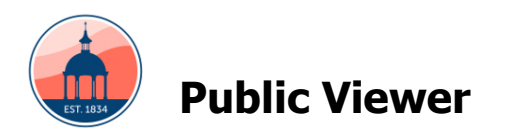

This viewer has been updated and moved to a new location. Below are instructions for using the viewer. The viewer can be found at [https://maps.hillsboroughcounty.org/mapHillsborou](https://maps.hillsboroughcounty.org/mapHillsborough/maphillsborough.html) [gh/maphillsborough.html](https://maps.hillsboroughcounty.org/mapHillsborough/maphillsborough.html)

The **Public Viewer** provides regulatory and other information for selected parcels and allows the user to export the results to a PDF that can be printed or emailed.

# **Using the viewer**

## **Controls**

- Zoom in Button
- Zoom out Button
- Home Button
- Zoom to Current Location Button
- **Overview Map Button (shows inset** small map of the location selected)

## **Menu Ribbon**

- Opens Legend Dialog Button
	- Opens Layers List Button
- Opens Basemap Gallery Button
- Opens Measure Button
- Opens Draw/Paint Button
- Opens Results Dialog Button
- Opens Print Dialog Button

# **Shortcuts**

- Click and drag the mouse to pan
- Mouse Scroll Forward to zoom in
- Mouse Scroll Backward to zoom out
- SHIFT + Drag the mouse to zoom in
- SHIFT + CTRL + Drag the mouse to zoom out
- SHIFT + Click to re-center
- Double Click to Center and Zoom in
- SHIFT + Double Click to Center and Zoom in
- Use arrow keys to pan
- Use + key to zoom in a level
- Use key to zoom out a level

# **Finding a Location**

Find address or place Q

Locations can be found by entering an address, intersections and by folio number.

The address is entered as a single line in the "Find address or place" box in any format you choose.

Intersections can be found by entering the two street names separated by "&" or "and".

Folio numbers can be found by entering the number in the following format: xxx.xxxx. When a location is found by folio number the results report will be populated.

### **Legend Dialog Button**

Provides details for each of the selected layers.

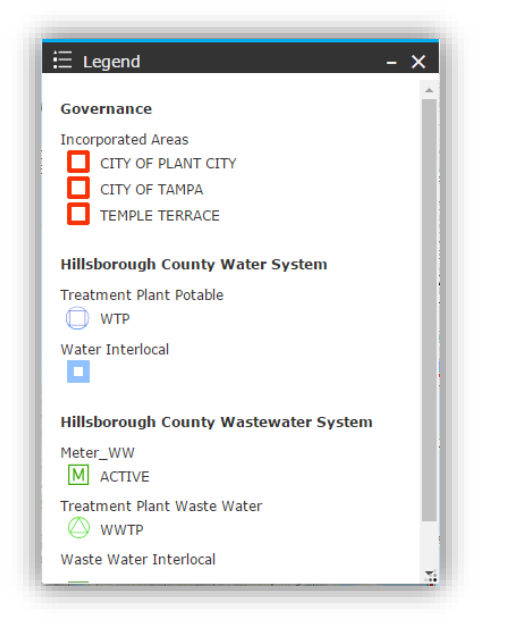

#### **Layer List Dialog Button**

Provides layers available to use. Map layers can be turned on or off by clicking on the checkbox to the left of a layer name. Layer groups can be turned on or off by clicking on the layer group checkbox.

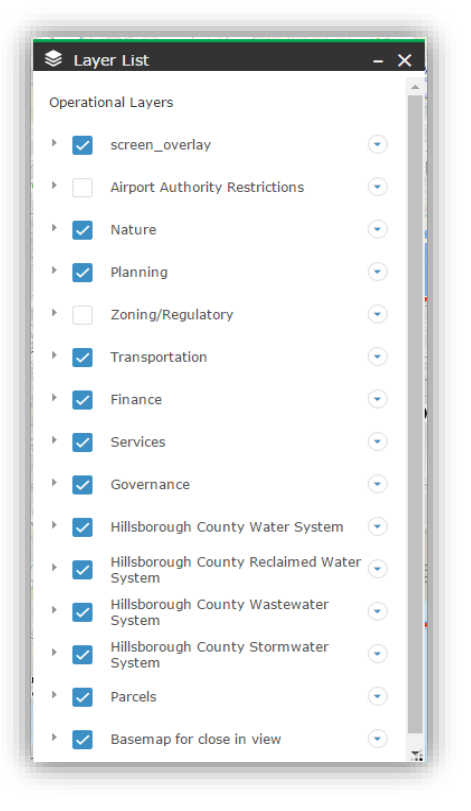

#### **Basemap Dialog Button**

Provides different background maps available. To change the background map, click on one of the maps available and the background of viewer will change accordingly.

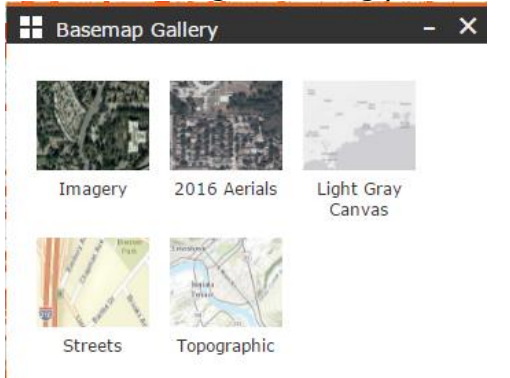

#### **Measure Dialog Button**

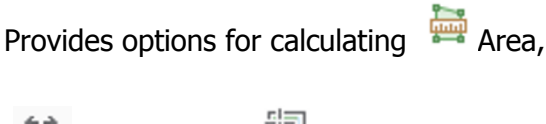

Distance and **the Coordinates**.

To measure distance, select Area then click to set point A then drag to select point B, Click once to add point C or double click to end the measurement.

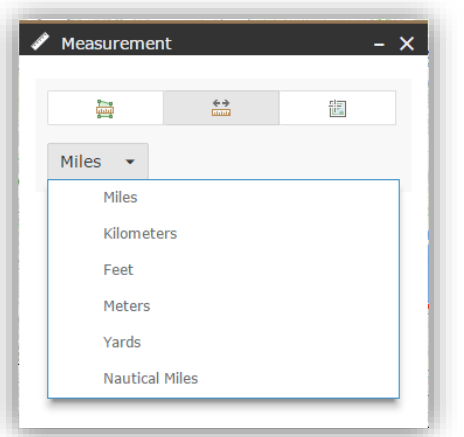

#### **Draw Dialog Button**

Provides options for map area drawing.

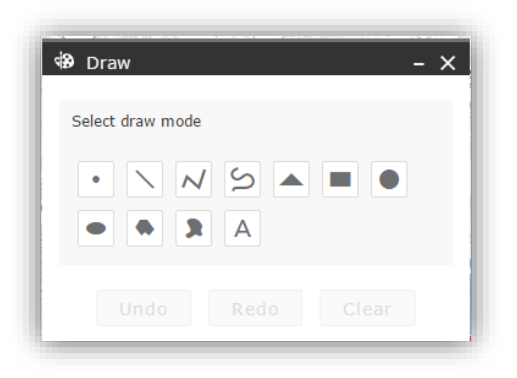

#### **Result Dialog Button**

Provides parcel information details.

Click on the parcel to query the details information and it loads the results window.

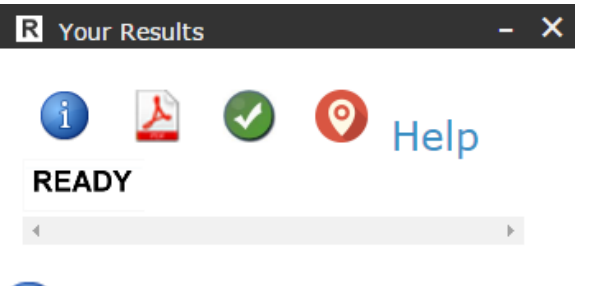

**Identifier Button**: Click on this button then click on a parcel on the map to load the results window with the parcel information. The cursor will turn into crosshairs to show that it is in select parcel mode.

**Create PDF Button:** Clicking on this button will create a PDF with the results and a map that can be saved or emailed. Displaying the legend will add the legend to the PDF. This may not show if a

popup blocker is active. Instructions to allow popups can be found here: [Enable popups](http://kb.sage.edu/kb/index.php?View=entry&EntryID=483)

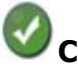

**Clear All Button:** Clicking on this button will remove the parcel highlight on the map, clear the parcel data in the dialog.

⊙

**Show Appraiser's Info Button: Clicking** on this button will show the Property Appraiser Site information for the currently selected parcel.

**Show Help PDF**

## **Restore Previous Settings**

Appears when starting the application. This will restore previous layer settings and the last window when the application was last exited.

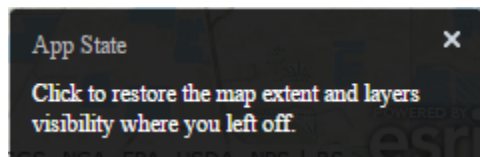

### **Map Popups**

Clicking on a feature on the map opens a popup for all of the layers that are visible and have a popup enabled. To scroll through the layer popups, click on the arrows on the top right.

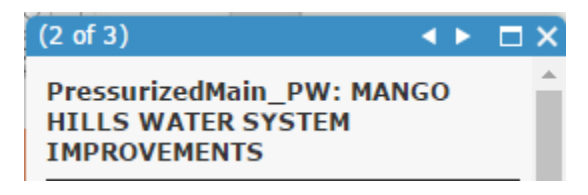

### **Print Dialog Button**

Allows printing the map without the results text. This option provides multiple formats and sizes. It also allows you to add a title and change some of the output parameters.

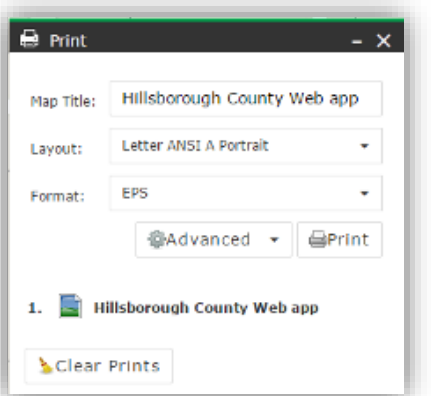

## **Turning layers on and off**

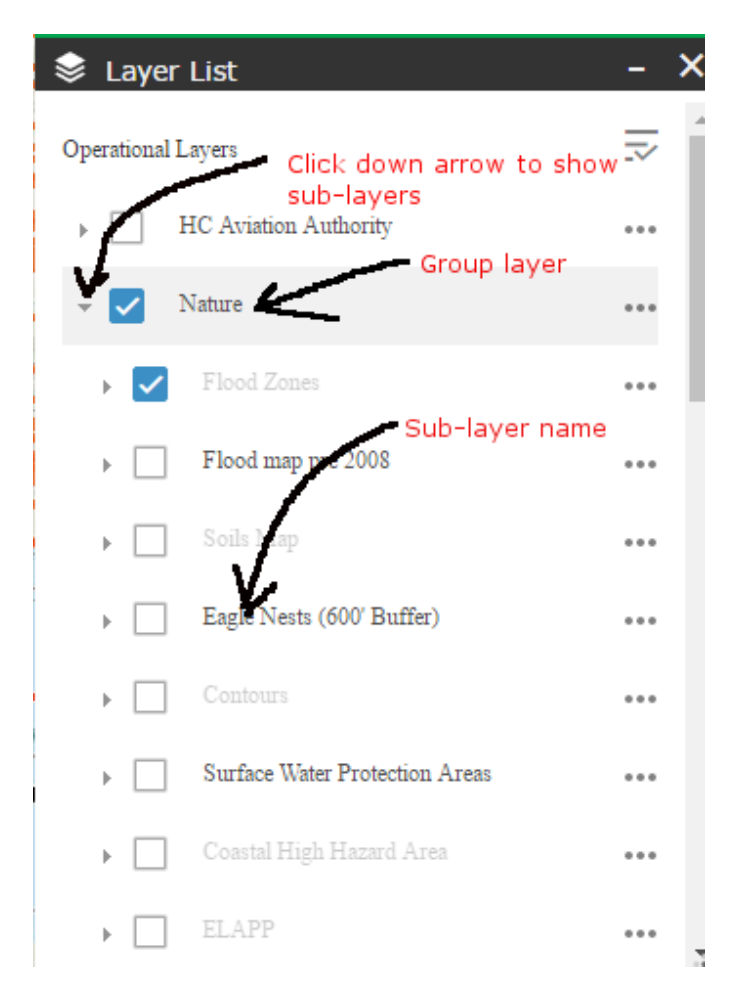

Clicking on checkbox for group layer turns all sublayers on and off. Individual sub-layers are turned on or off by clicking on the checkbox next to it.